Postup upgrade programu PPEKK na verziu 1.2.1 a nahratie firmware CHDÚ na verziu 2.3 v eKASÁCH **FT5000B** na verziu podporujúcu zaokrúhlenie hotovosti. / Tlačiareň FT5000 s BOWA CHDÚ CHDUA1 /

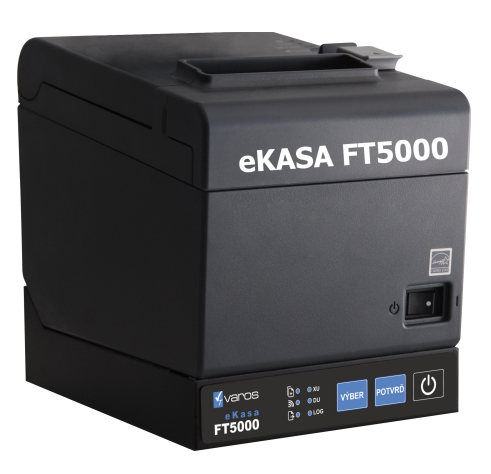

## **P O Z O R - POSTUPUJTE PRESNE PODĽA NASLEDUJÚCEHO NÁVODU KROK za KROKOM VYNECHANIE KROKU MÔŽE SPÔSOBIŤ ZNEFUNKČNENIE eKASY**

**Pred samotnou inštaláciou si zakúpte** 

**a následne overte platnosť BOWA licencie** 

**vložením čísla CHDÚ do [MANAŽÉRA LICENCIÍ](https://www.varos.sk/ft4000b/licenses/index.html)**

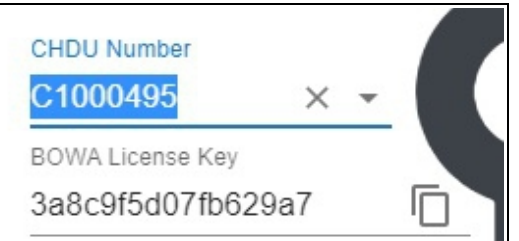

Bez platnej licencie nie je možný upgrade programu tlačiarne na verziu **3.0.x** podporujúcu zaokrúhlenie HOTOVOSTI

Z tlačiarne si vytlačte si LOG súbor, v ktorom je uvedená IP adresa tlačiarne. [ Komunikácia WEB rozhranie ] Napríklad: http://192.168.10.50

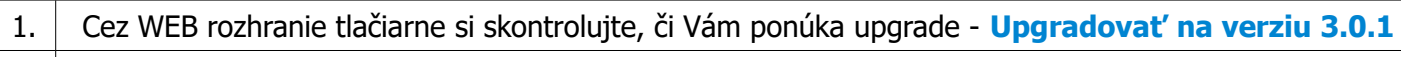

2. Ak nie je licencia vygenerovaná a súčasne nie je ponúknutá verzia upgrade na tlačiarni, nepokračujte ďalej v upgrade eKASY, nakoľko ju môžete znefunkčniť

3. Na WEB rozhraní tlačiarne musíte mať zadanú IP adresu – **Povolená IP adresa pre TCP socket** 

Ak nie je nastavená žiadna IP adresa zadajte **0.0.0.0/0**

4. Stiahnite **[Inštalačný program FT5000B](http://www.varos.sk/FT5000/setup_ft5000b_upg.exe)**

5. Pomocou inštalačného programu nainštalujte BOWA EkasaFMUI do prednastaveného adresára

6. Počas inštalácie je nutné nastaviť IP adresu FT5000 / je uvedená v LOG súbore /

7. Po nastavení IP adresy sa spustí konfiguračný program Bowa PPEKK – EkasaFMUI.bat

Program signalizuje modrá ikona v pravom dolnom rohu obrazovky

## **Inštalácia firmware CHDÚ pomocou konfiguračného programu**

8. Kliknite pravým tlačidlom myši na modrú ikonu a následne vyberte voľbu Nahrať

Otvorí sa konfiguračný softvér, pomocou ktorého sa napaľuje firmware CHDÚ na verziu 2.3

## Záložka Servisné funkcie -> Upgrade FW CHDU.

Firmware je uložený v adresári CHDU\_FW súbor s názvom **CHDUA1\_2.3......**

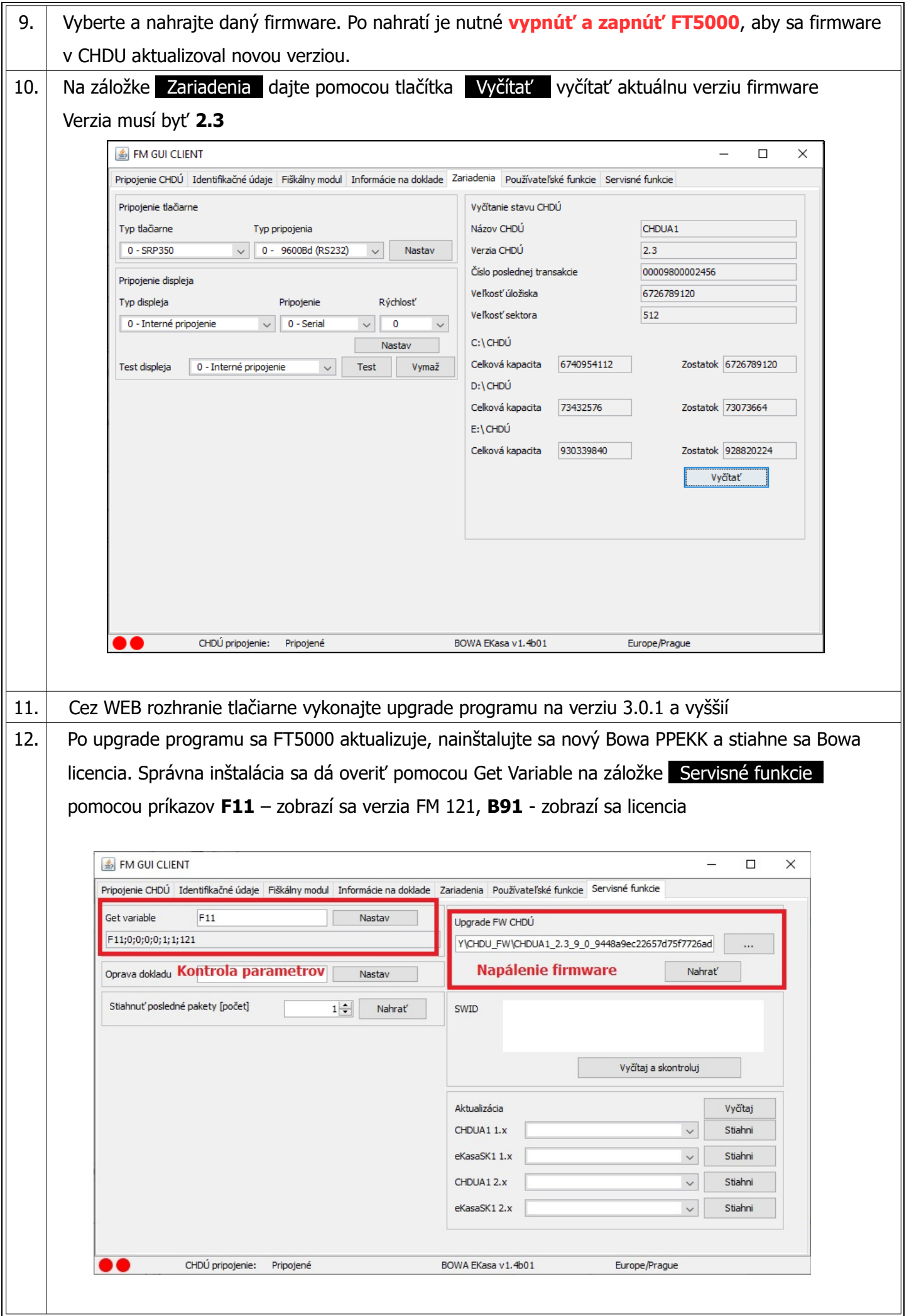

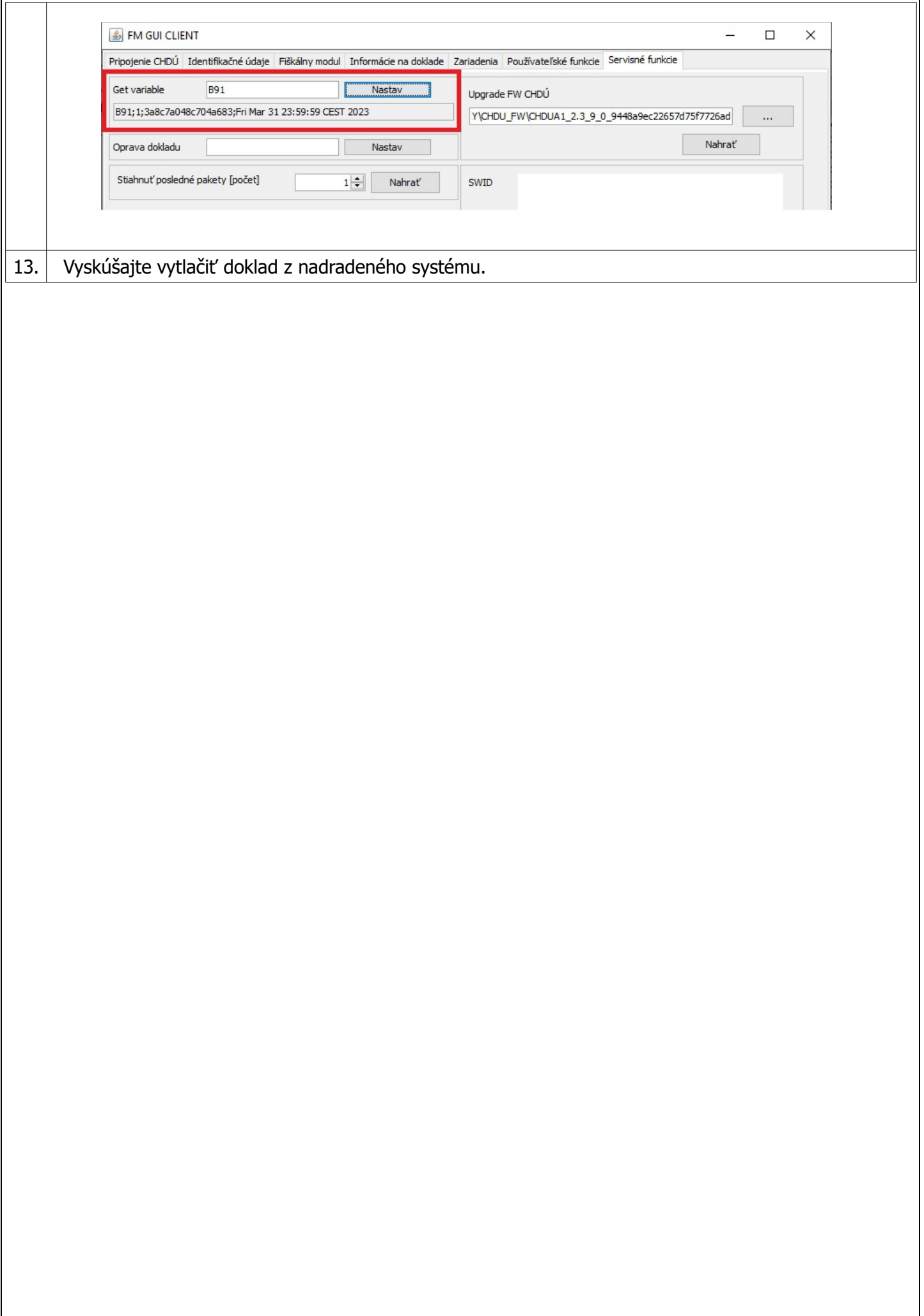